Istruzioni per l'uso

# **Bilancia da negozio UC3-Touch SB**

# **be connected be successful**

**Istruzioni per l'uso**

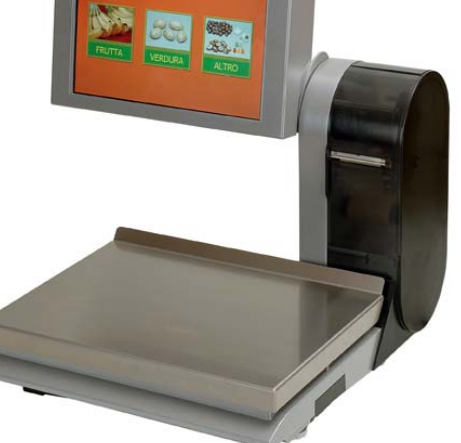

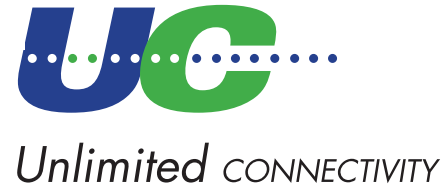

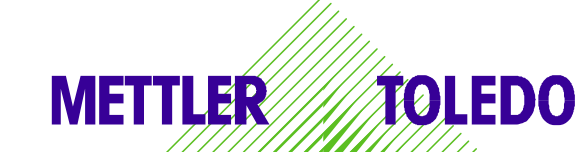

© Mettler-Toledo (Albstadt) GmbH ME-2201 6195A Stampato in Germania 0710/2.11

### <span id="page-1-0"></span>**Dichiarazione di conformità**

### Noi, **Mettler-Toledo (Albstadt) GmbH Unter dem Malesfelsen 34 D-72458 Albstadt**

dichiariamo sotto nostra esclusiva responsabilità, che il prodotto

**Bilancia da negozio modello UC3 - G...-A/P**

a partire dal numero di serie 2875420

alla quale questa dichiarazione si riferisce, è conforme alle seguenti norme e direttive:

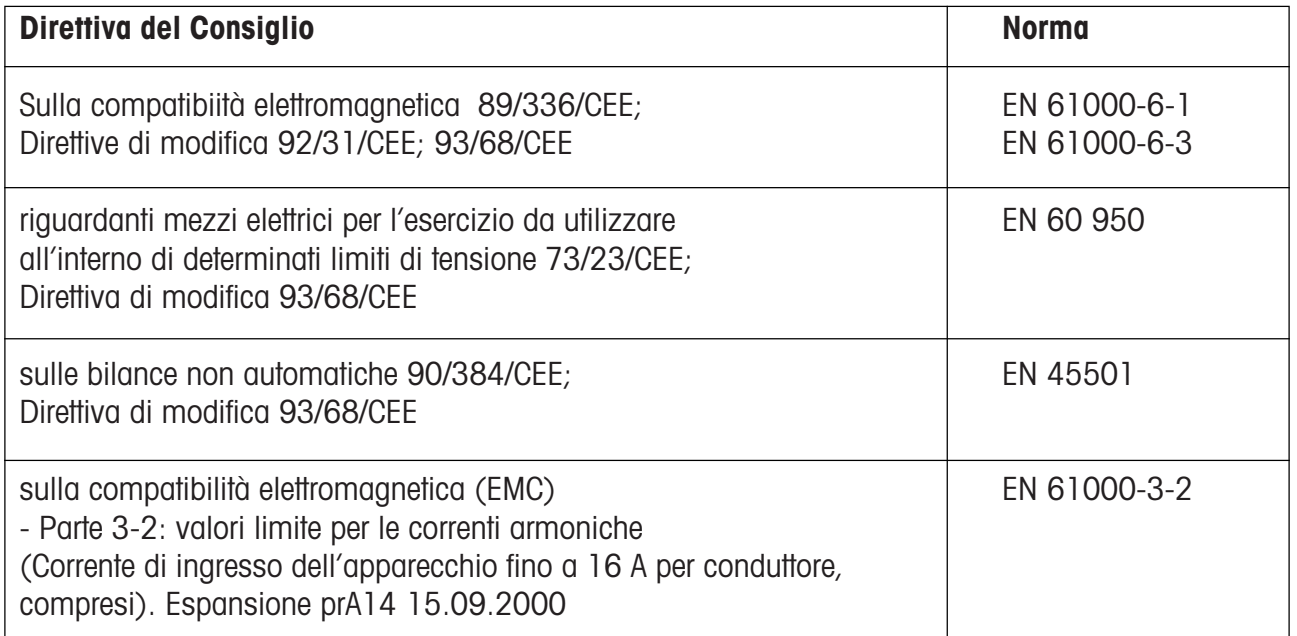

1. humad

R. Liberte

**Christoph Dermond, Direttore Generale Roland Schmale, Direttore Qualità**

### **Albstadt, settembre 2009 Mettler-Toledo (Albstadt) GmbH**

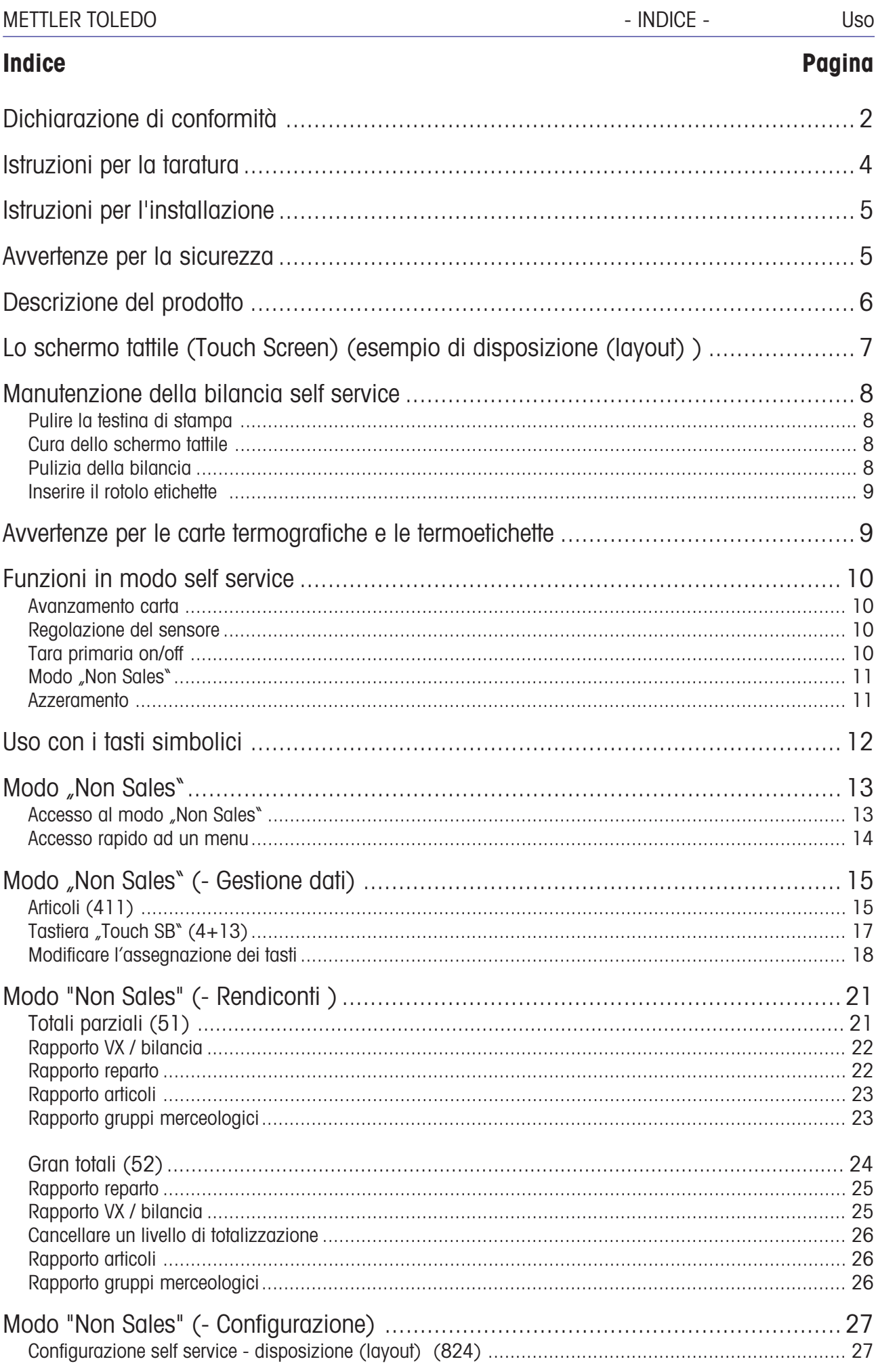

**Nota importante per bilance tarate nei Paesi dell' Unione Europea**

### <span id="page-3-0"></span>**Istruzioni per la taratura**

**M**

**Bilance tarate in fabbrica portano sull'etichetta del pacchetto il contrassegno riportato a fianco**

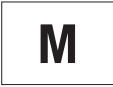

**Bilance con l'adesivo verde M sulla targhetta di taratura possono essere messe immediatamente in servizio.**

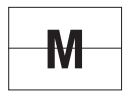

**Bilance, che vengono tarate in due fasi sono contrassegnate dal contrassegno riportato a fianco sull'etichetta del pacchetto.**

Queste bilance sono già sottoposte alla prima fase di taratura (Conferma della conformità del modello in conformità a EN 45501-8.2) e devono essere tarate nel luogo di utilizzazione. La taratura va fatta dal Servizio Tecnico della METTLER TOLEDO, certificato dalle autorità.

Per favore mettetevi in contatto con il vostro Servizio Tecnico Assistenza Clienti della METTLER TOLEDO

Bilance da negozio, che si fanno funzionare in posti di vendita aperti, devono per principio essere tarate.

Per favore rispettate le disposizioni sulla taratura in vigore nel vostro Paese.

.

### <span id="page-4-0"></span>**Avvertenze per la sicurezza**

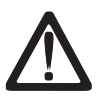

Non mettere in funzione la bilancia in un ambiente con miscele esplosive di gas, vapori, nebbie oppure polveri!

Qualsiasi apparecchio elettrico, non equipaggiato di un tipo di protezione specifico per l'accensione e conforme alle esigenze della zona esposta al pericolo di esplosione, costituisce in questa zona un notevole rischio dal punto di vista della sicurezza!

Per evitare incidenti, la bilancia deve essere aperta solo da personale del Servizio di Assistenza Tecnica, che è stato addestrato!

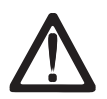

**ATTENZIONE! PERICOLO DI ESPLOSIONE IN CASO DI SOSTITUZIONE INAPPROPRIATA DELLA BATTERIA. SMALTIMENTO DELLE BATTERIE USATE IN CONFORMITA' ALLE ISTRUZIONI.**

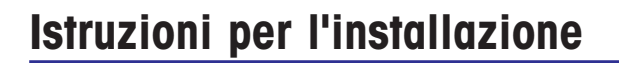

La vostra bilancia è, di regola, un componente di un sistema in rete e viene installata, livellata e messa in servizio dalla METTLER TOLEDO oppure da uno dei nostri concessionari. Nella fase di addestramento riceverete un'istruzione completa e la documentazione scritta necessarie. E' consentito collegare la vostra bilancia alla rete solo con il cavo fornito insieme ad essa

. Per controllare il livellamento della vostra bilancia, serve la livella, che è sistemata sul lato posteriore dell'apparecchio. Servendovi dei piedini regolabili di livellamento potete regolare il livellamento dell'apparecchio, fino a quando la bolla d'aria si trova al centro della livella stessa. Ad intervalli regolari occorre controllare, che l'indicazione della livella sia quella regolamentare. Cambiando il luogo di installazione della bilancia, occorre controllare il livellamento oppure regolarlo di nuovo.

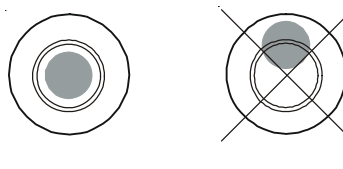

giusto errato

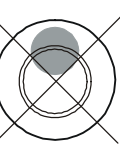

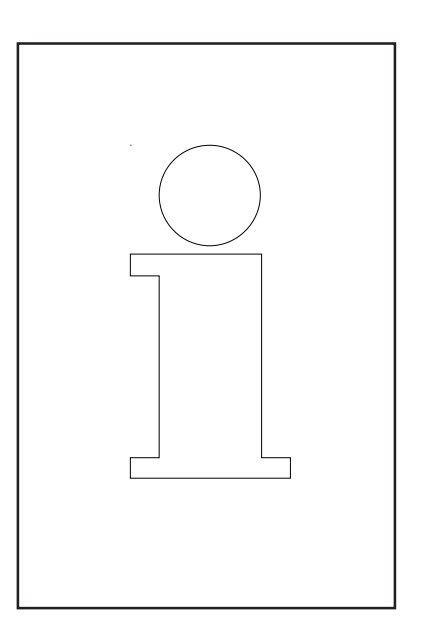

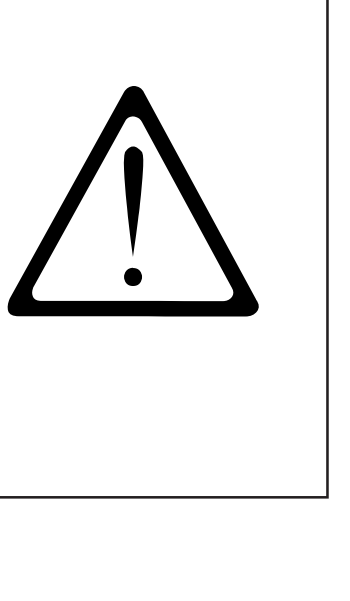

### <span id="page-5-0"></span>**Descrizione del prodotto**

### **Generalità**

La UC-GTouch rappresenta un'espansione della serie di bilance UC3. Si tratta di una bilancia self service con un grande schermo tattile (display touch screen). L'uso di un'interfaccia utente a schermo tattile consente di gestire anche le bilance self service dalla centrale senza essere soggetti a limitazioni; l'inserimento e disinserimento per sostituire i pittogrammi su carta viene a mancare!

Anche la limitazione imposta finora dalla tastiera self service scelta in relazione ai PLU disponibili sulla bilancia non esiste più. Si possono visualizzare tanti PLU quanti si vuole. Allo stesso tempo la guida utente ergonomica, che realizza nella pratica le attuali conoscenze della Usability Engineering, unitamente all'interfaccia strutturata ed alla funzione di ricerca intelligente, garantisce che l'utente troverà in qualsiasi momento il suo articolo, rapidamente e con sicurezza.

La struttura dell'interfaccia utente può in qualsiasi momento essere creata o, rispettivamente, modificata in modo da conformarsi alle esigenze personali del cliente. Quindi la realizzazione del Corporate Design non è soggetta a nessuna limitazione. A tale scopo è disponibile l'UC3-TouchDesigner, un PC-Tool confortevole.

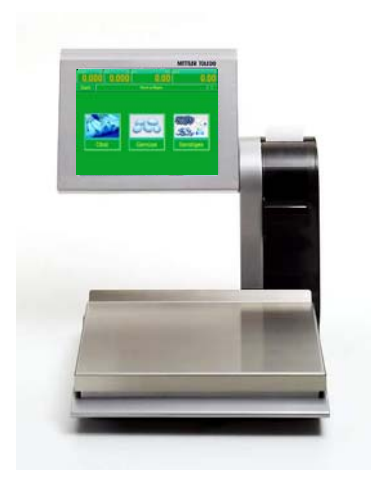

Vista anteriore della UC3-GTouch

### **Touchscreen (schermo tattile)**

La UC3-GTouch viene fornita con uno schermo tattile TFT a 18 bit da 10,4" pollici. La risoluzione è pari a 800 x 600 pixel. Lo schermo tattile funziona in base al principio della resistenza: cioè il funzionamento dello schermo tattile della UC3-GTouch dipende solo dalla pressione esercitata e non dal materiale; quindi la si può utilizzare, ad esempio, anche con guanti di gomma.

#### **Interfacce esterne**

L'UC3-GTouch dispone di un'interfaccia Ethernet, due interfacce USB, un'interfaccia seriale (COM1) come pure di un'interfaccia cassetto cassa.

### **Stampante termica**

La UC3-GTouch è dotata di una stampante etichette grafica veloce da 2 pollici. Larghezza di stampa: 54mm; risoluzione: 432 dot, 8 dot/mm; velocità di stampa max. 125 mm/s

### **Campo di pesata**

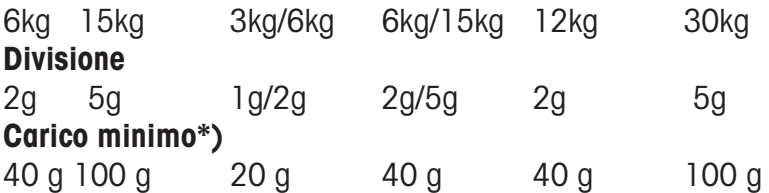

\*) CE: la stampa sotto il carico minimo è possibile, ma non nella prezzatura - etichettatura

## <span id="page-6-0"></span>**Lo schermo tattile (Touch Screen) (esempio di layout)**

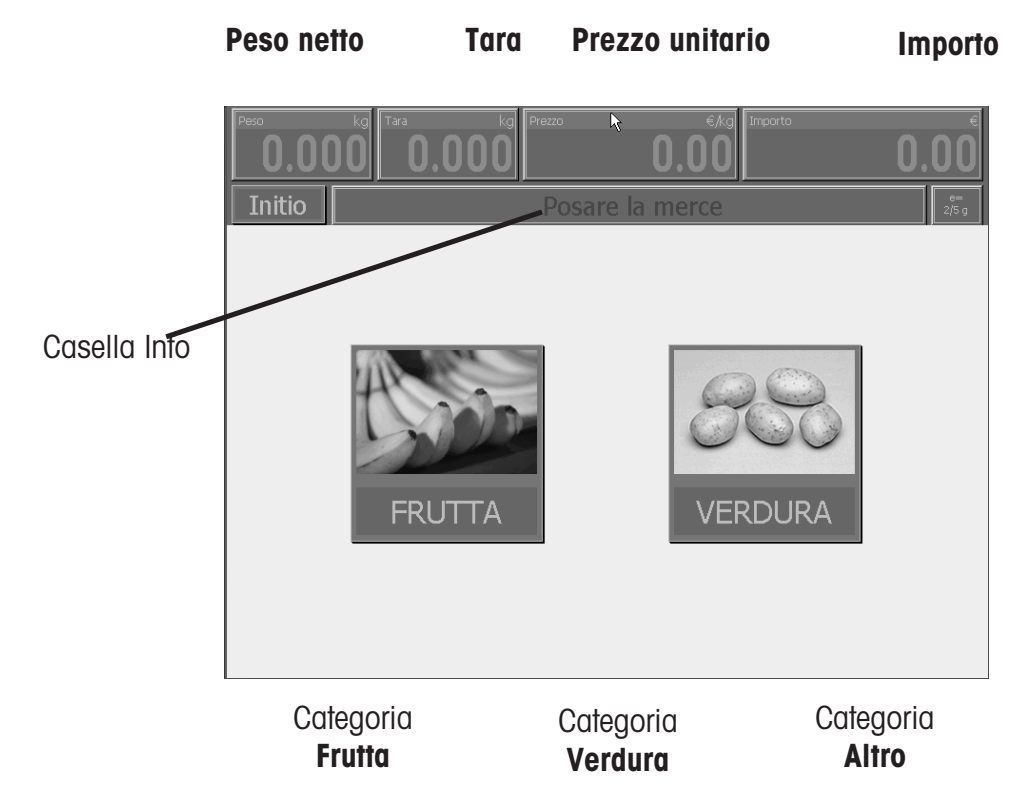

Figure della categoria **Frutta (con immagine + numero scaffale)**

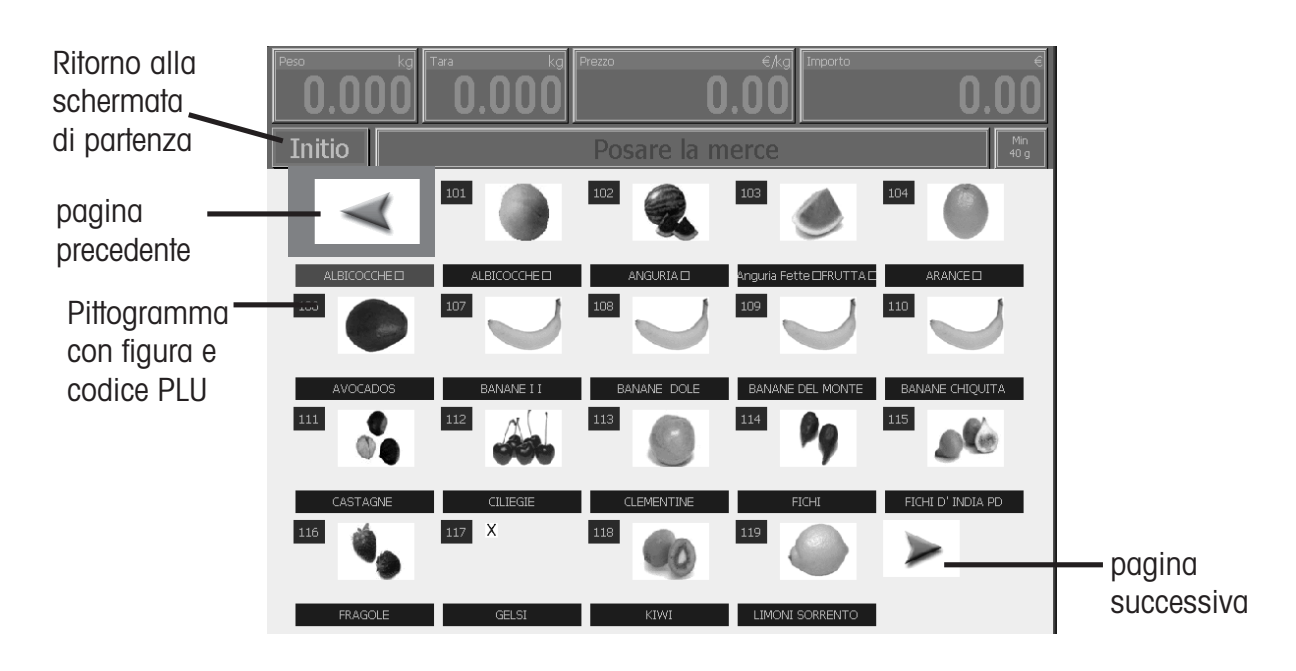

Figura di un articolo della categoria **frutta (con denominazione articolo, figura + n° scaffale)**

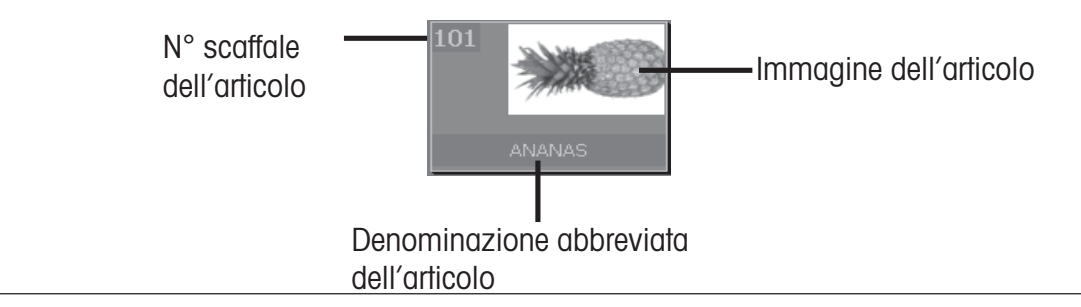

## <span id="page-7-0"></span>**Manutenzione della bilancia self service**

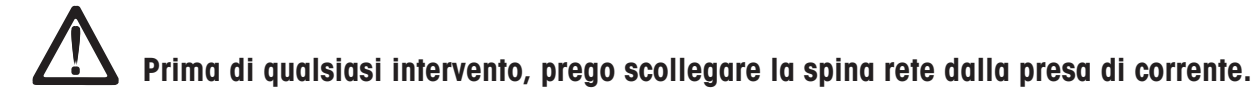

### **Pulizia della bilancia**

- Spegnere la bilancia e scollegare la spina rete.
- Pulire la bilancia con un panno leggermente umido (non bagnato).
- Inserire la spina rete e riaccendere la bilancia.

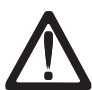

Per pulire la bilancia utillizzate solo un detersivo di tipo normalmente reperibile in commercio

### **Pulire la testina di stampa**

- Spegnere la bilancia e scollegare la spina rete.
- Aprire la porta.
- Spingere la leva di sbloccaggio verso il **basso**. La testina di stampa si ribalta in su.
- Togliere il cappuccio dalla matita di pulizia.
- Pulire la parte anteriore della testina di stampa con la punta umida della «matita».
- Spingere la testina di stampa verso il **basso**, finché si ferma di nuovo a scatto.
- Chiudere la «matita» di pulizia con il cappuccio.
- Inserire la spina rete ed accendere di nuovo la bilancia.

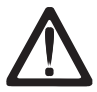

Per pulire la testina di stampa, utilizzate solo la matita di pulizia acclusa. Con altri oggetti si danneggerebbe la testina di stampa.

### **Cura dello schermo tattile**

Lo schermo tattile richiede solo una manutenzione ridotta. Per la pulizia regolare consigliamo panni asciutti oppure panni morbidi, provisti di detersivo neutro (p.es. etanolo) oppure un detersivo speciale per schermo tattile.

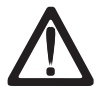

Per favore non usate nessua soluzione organica acida oppure alcalina per la pulizia!

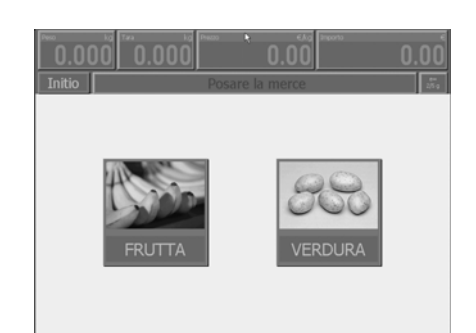

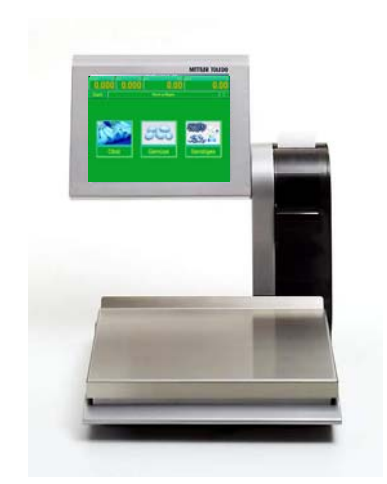

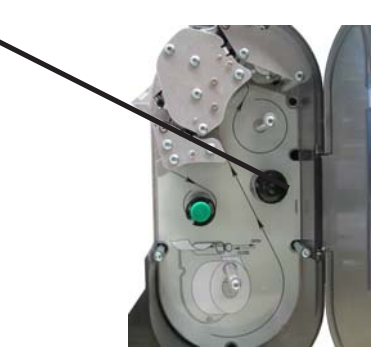

### <span id="page-8-0"></span>**Inserire il rotolo di etichette**

- Spegnere la bilancia e scollegare la spina rete.
- Aprire la porta della stampante.
- Rimuovere l'"anima" vuota del rotolo usato.
- Spingere la leva di sbloccaggio verso il **basso**. La testina di stampa si ribalta in su.
- Tirare verso l'alto l'albero di avvolgimento, rimuovere la carta di supporto.
- Inserire il nuovo rotolo etichette, come illustrato nello schizzo a fianco.
- L'inizio della carta si trova dal lato sinistro
- Infilare la carta di supporto nell'albero di avvolgimento.
- Tirare in fuori la carta termosensibile fino a quando è tesa.
- Spingere la testina di stampa verso il **basso, finché si ferma** di nuovo a scatto.
- Azionare il tasto di avanzamento carta fino a quando un'etichetta viene spinta in fuori e la carta di supporto è tesa.
- Chiudere di nuovo la porta della stampante.

## **Avvertenze per le carte termografiche e le termoetichette**

La stampante delle bilance da negozio UC è una stampante termica. In questa stampante termica è consentito usare solo carta termosensibile oppure etichette termosensibili della METTLER TOLEDO . Questi due tipi di carta sono stati collaudati dalla METTLER TOLEDO in prove di lunga durata e quindi approvati e sono omologati per le le bilance da negozio UC dalle autorità competenti per la taratura

Se doveste usare un tipo di carta termosensibile oppure di termoetichette, diverso da quello sopra descritto, è possibile che la qualità di stampa e la durata di vita utile della testina di stampa vengano compromesse. In un caso del genere non ci assumiamo nessuna garanzia per la stampante termica.

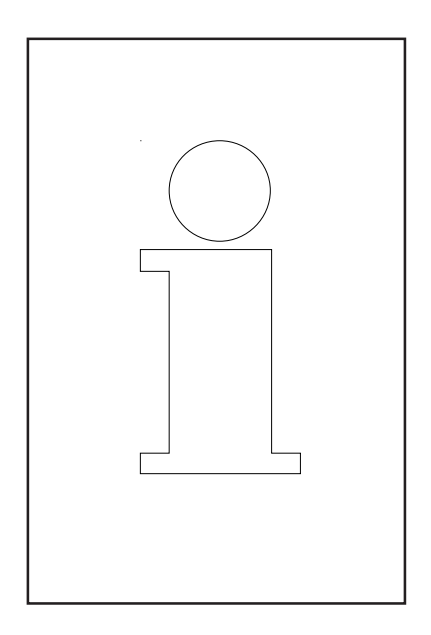

### <span id="page-9-0"></span>**Funzioni nel modo self service**

Queste funzioni del modo self service sono selezionabili solo quando l'indicazione del peso si trova su "Zero**"0.000"** oppure in sottocarico**"l ====<sup>l</sup> "** .

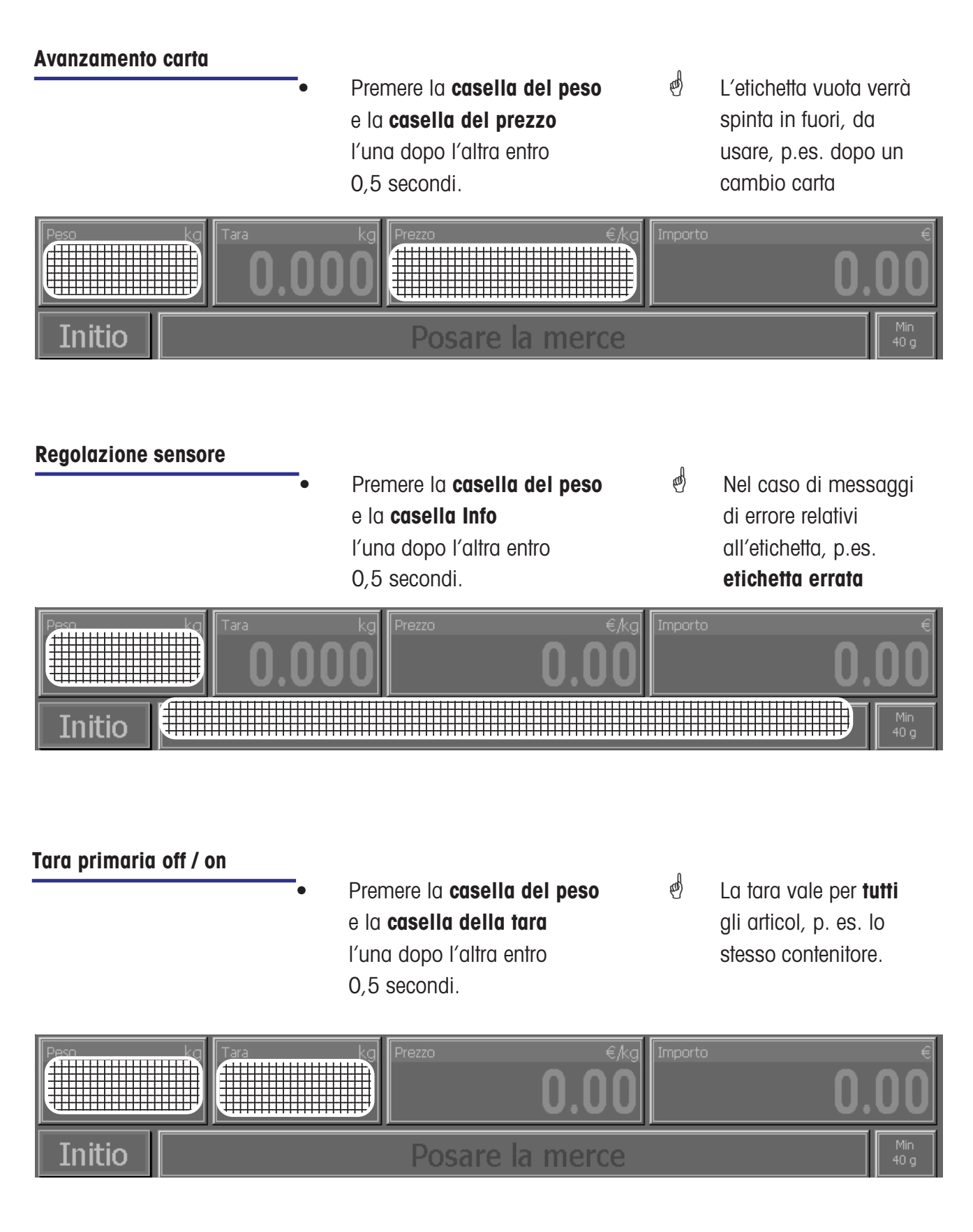

#### <span id="page-10-0"></span>**Non Sales Mode**

• Premere la **casella del peso** e la **casella dell'importo** l'una dopo l'altra entro 0,5 secondi.

 $\phi$  Accesso al modo configurazione

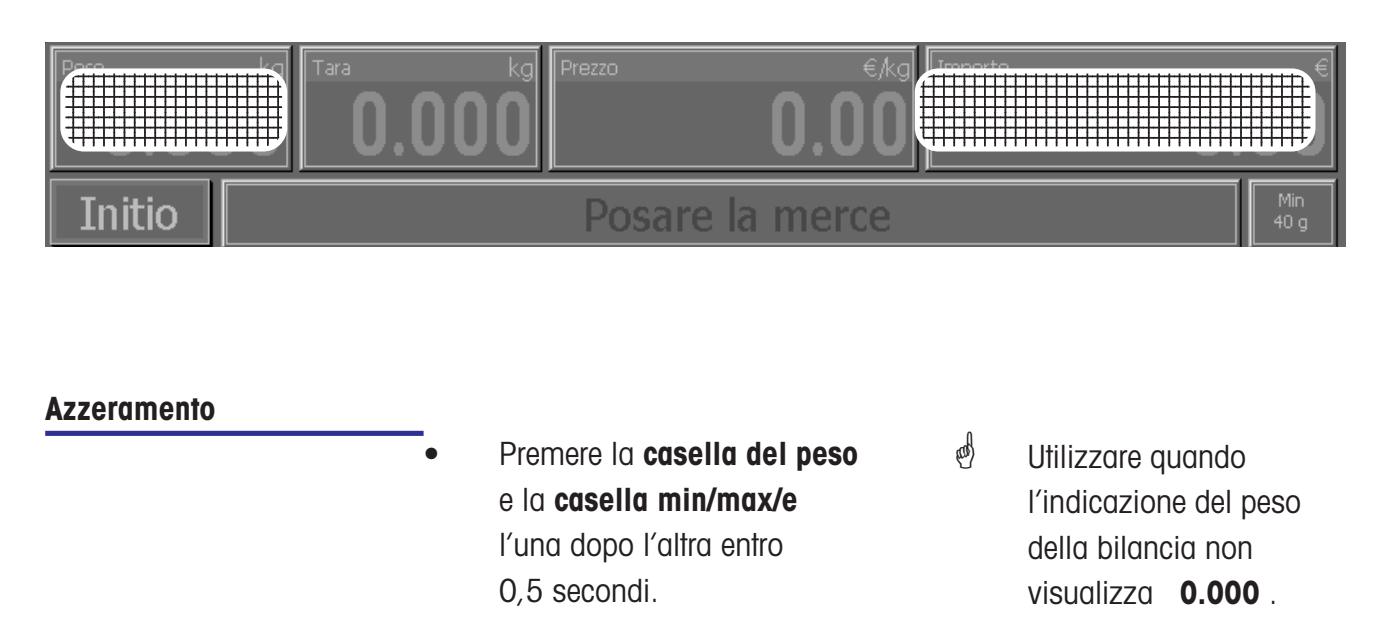

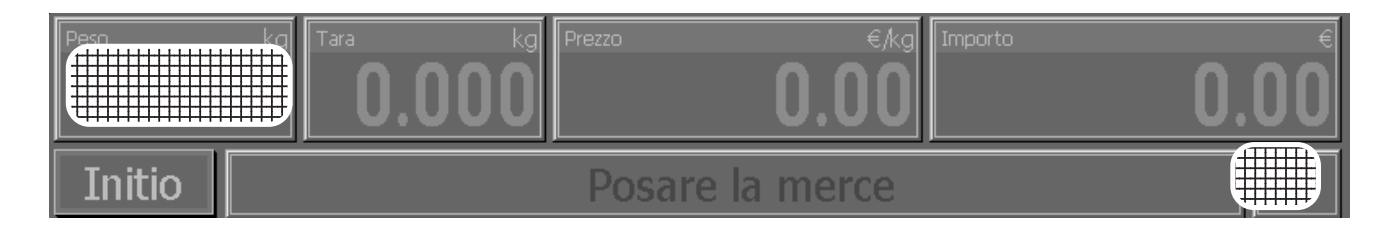

La bilancia è dotata di un dispositivo di azzeramento automatico, cioè, piccole variazioni del peso (per esempio residui sul piatto della bilancia) vengono compensate automaticamente. Il dispositivo di azzeramento non è in funzione, quando il peso di una confezione è tarato. Dopo l'eliminazione della sporcizia, quando la bilancia è accesa, nel display può essere visualizzato

- un valore negativo del peso,
- oppure sottocarico " $I_{-}$   $I_{-}$ ".

### **Rimedio:**

• azzerare la bilancia

### **Se il messaggio di errore si ripresenta:**

• spegnere e riaccendere con l'interruttore (azzeramento mediante accensione).

### <span id="page-11-0"></span>**Uso con i tasti simbolici**

### **Uso con i tasti simbolici**

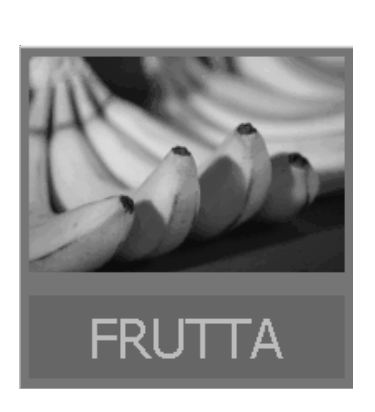

- Posare la merce da pesare sul piatto della bilancia
- Premere il tasto della categoria
- Nel display verrà visualizzato il peso.

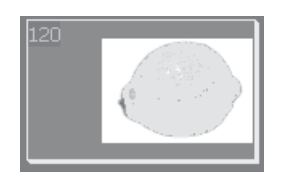

- Premere il tasto simbolico
- L'etichetta verrà stampata
- Prelevare l'etichetta ed incollarla sulla merce pesata
- Posare la merce successiva sul piatto della bilancia
- Nel display appariranno il nome dell'articolo, il prezzo unitario ed il prezzo finale della merce.
- $\stackrel{\bullet}{\otimes}$  Quando la bilancia si è stabilizzata.

### <span id="page-12-0"></span>**Modo "Non Sales"**

Il modo "Non Sales" (modo configurazione) si può selezionare dal modo self service solo se l'indicazione del peso si trova su "Zero **"0.000"** oppure su sottopeso **" l ====<sup>l</sup> "**.

### Accesso al modo "Non Sales"

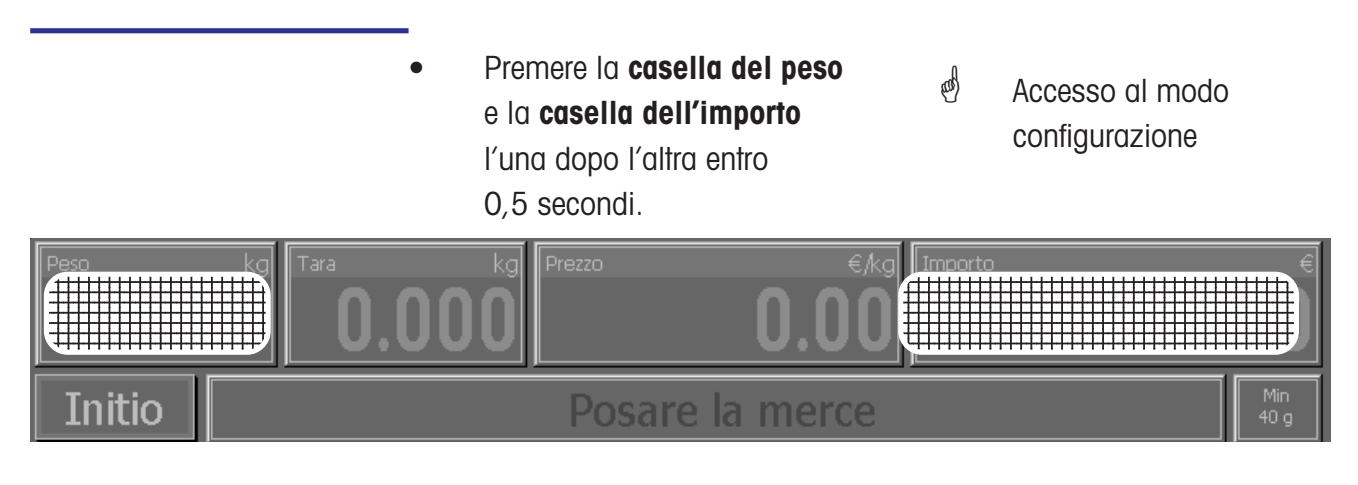

```
<Default>
```
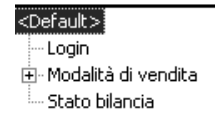

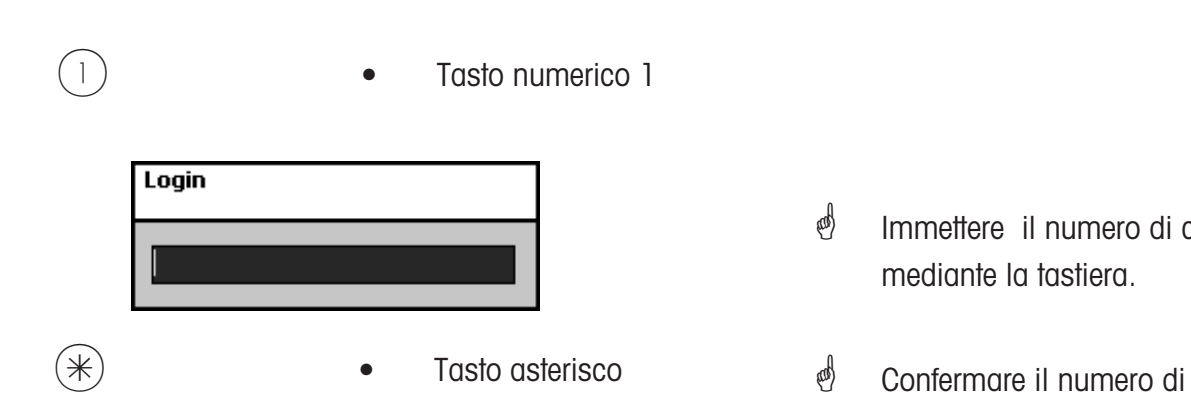

- Immettere il numero di codice mediante la tastiera.
- codice

<span id="page-13-0"></span>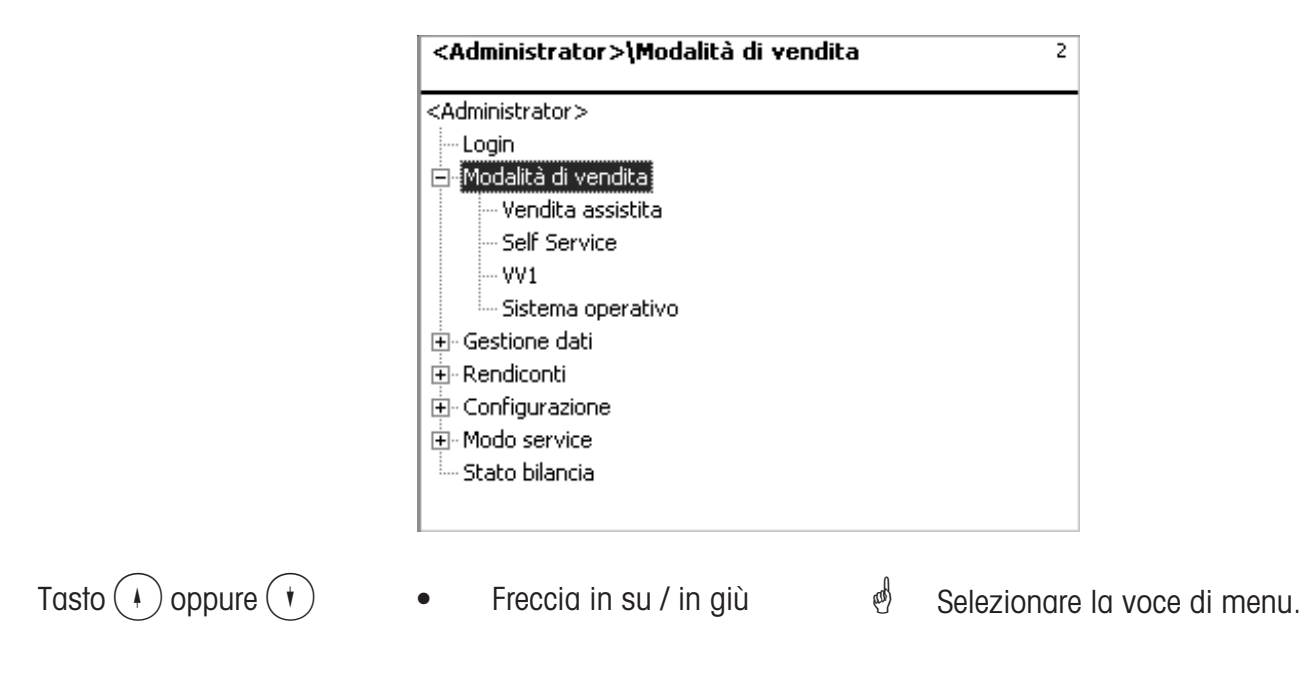

### **Accesso rapido ad un menu**

### **Avvertenza**

Ogni menu ha un suo numero. Per accedere al menu voluto, dopo il log in basta immettere il numero di questo menu.

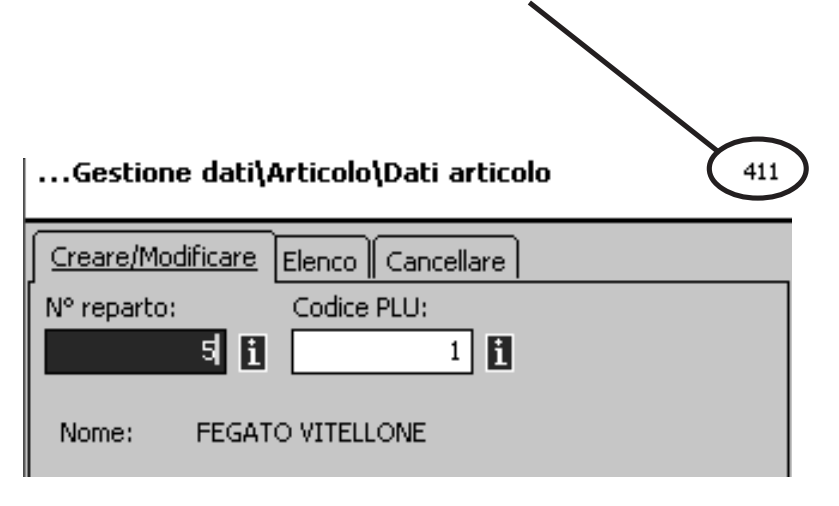

- Immissione di numeri 4 1 1
	- **Solution** Creare, modificare, elencare, cancellare gestione dati / articoli

### <span id="page-14-0"></span>**Modo "Non Sales" (- Gestione dati)**

### **Creare, elencare, cancellare**

#### **degli articoli (411)**

#### **Accesso rapido con 411;**

In questa finestra immettete i dati fondamentali di un articolo oppure potete modificare i dati di un articolo esistente.

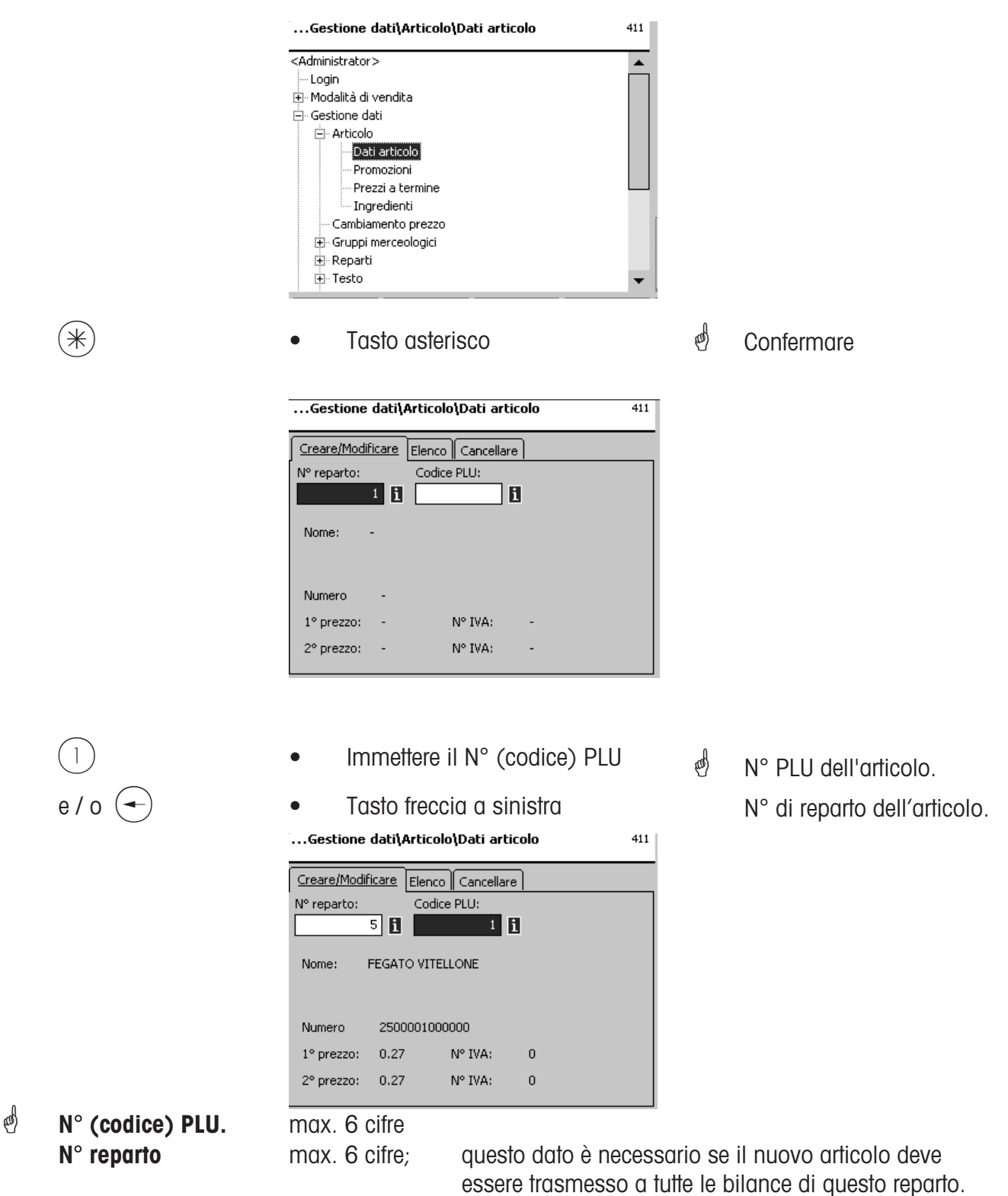

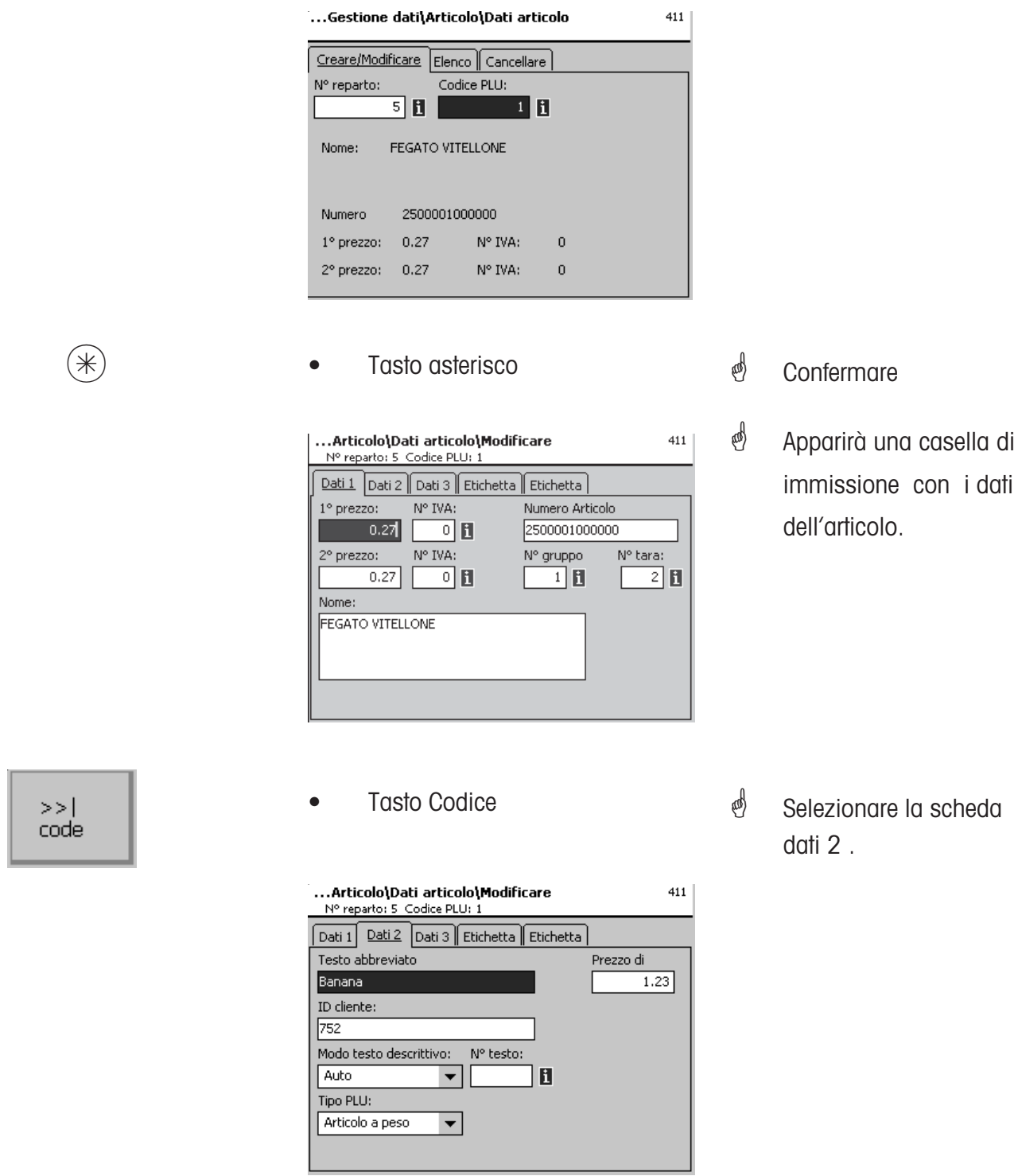

Immissioni scheda "Dati 2":

**Testo abbreviato:** la forma abbreviata del testo dell'articolo (max. 20 caratteri), viene visualizzata sotto il pittogramma dell'articolo, se la casella del testo abbreviato è prevista nel layout dello schermo tattile.

**Prezzo di acquisto:** Prezzo di acquisto dell'articolo.

**ID cliente:** numero dello scaffale oppure posto di magazzino dell'articolo, viene visualizzato sotto il pittogramma dell'articolo se la casella ID cliente è prevista nel layout dello schermo tattile.

### <span id="page-16-0"></span>**Creare, modificare, cancellare (4+13)**

#### **tastiera tattile Touch SB**

#### **Accesso rapido con 4+13;**

In questa finestra potete scegliere varie disposizioni (layout) dello schermo tattile, oppure modificarle (aggiungere nuovi articoli con pittogramma o simili).

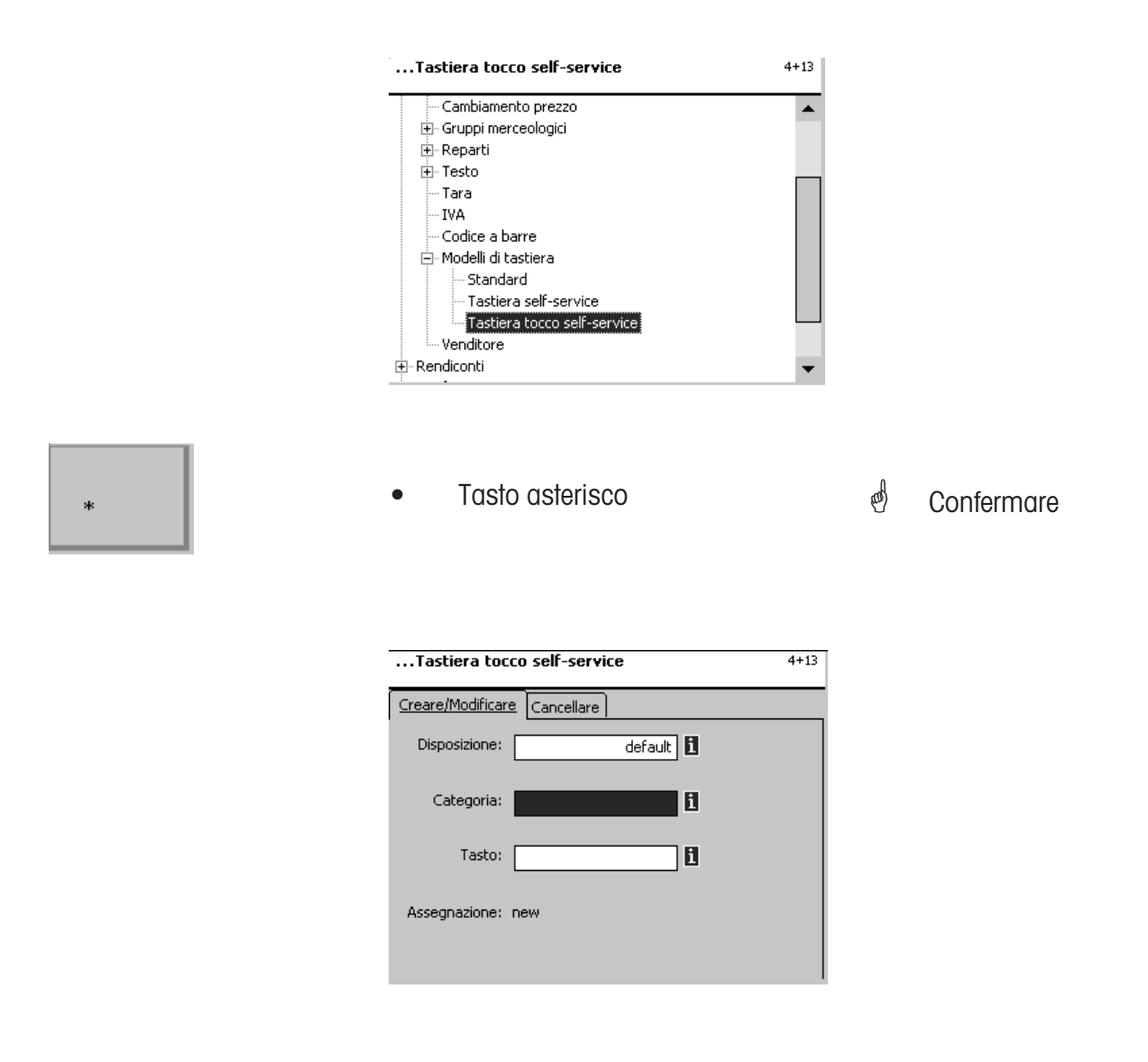

**Disposizione (Layout):** selezionare diverse varianti delle disposizioni (layout) dello schermo tattile.

**Categoria:** selezione della categoria.

**Tasto:** selezione del tasto PLU, forward (tasto <sub>"</sub>avanti") oppure back (tasto "indietro) nella categoria scelta.

 $\mathcal{O}$  **T** Quando questa casella è visualizzata , potete visualizzare le informazioni disponibili in

forma di elenco con il tasto  $\begin{bmatrix} \n\frac{1}{b} & \n\frac{1}{c} \\
\frac{1}{c} & \n\frac{1}{c} \\
\frac{1}{c} & \n\frac{1}{c} \\
\frac{1}{c} & \n\frac{1}{c} \\
\frac{1}{c} & \n\frac{1}{c} \\
\frac{1}{c} & \n\frac{1}{c} \\
\frac{1}{c} & \n\frac{1}{c} \\
\frac{1}{c} & \n\frac{1}{c} \\
\frac{1}{c} & \n\frac{1}{c} \\
\frac{1}{c} & \n\frac{1}{c} \\
\frac{$ 

### <span id="page-17-0"></span>**Cambiare l'assegnazione dei tasti**

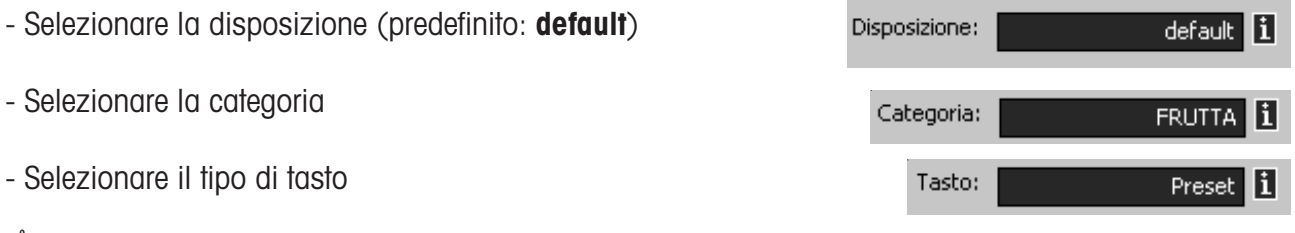

 Nel caso di un tasto Preset occorre sempre immettere il relativo numero di tasto. Il modo di contare sullo schermo è da sinistra in alto a destra in basso.

Nel caso di un tasto "in avanti" oppure "indietro" occorre sempre immettere la pagina dello schermo, sulla quale è disposto.

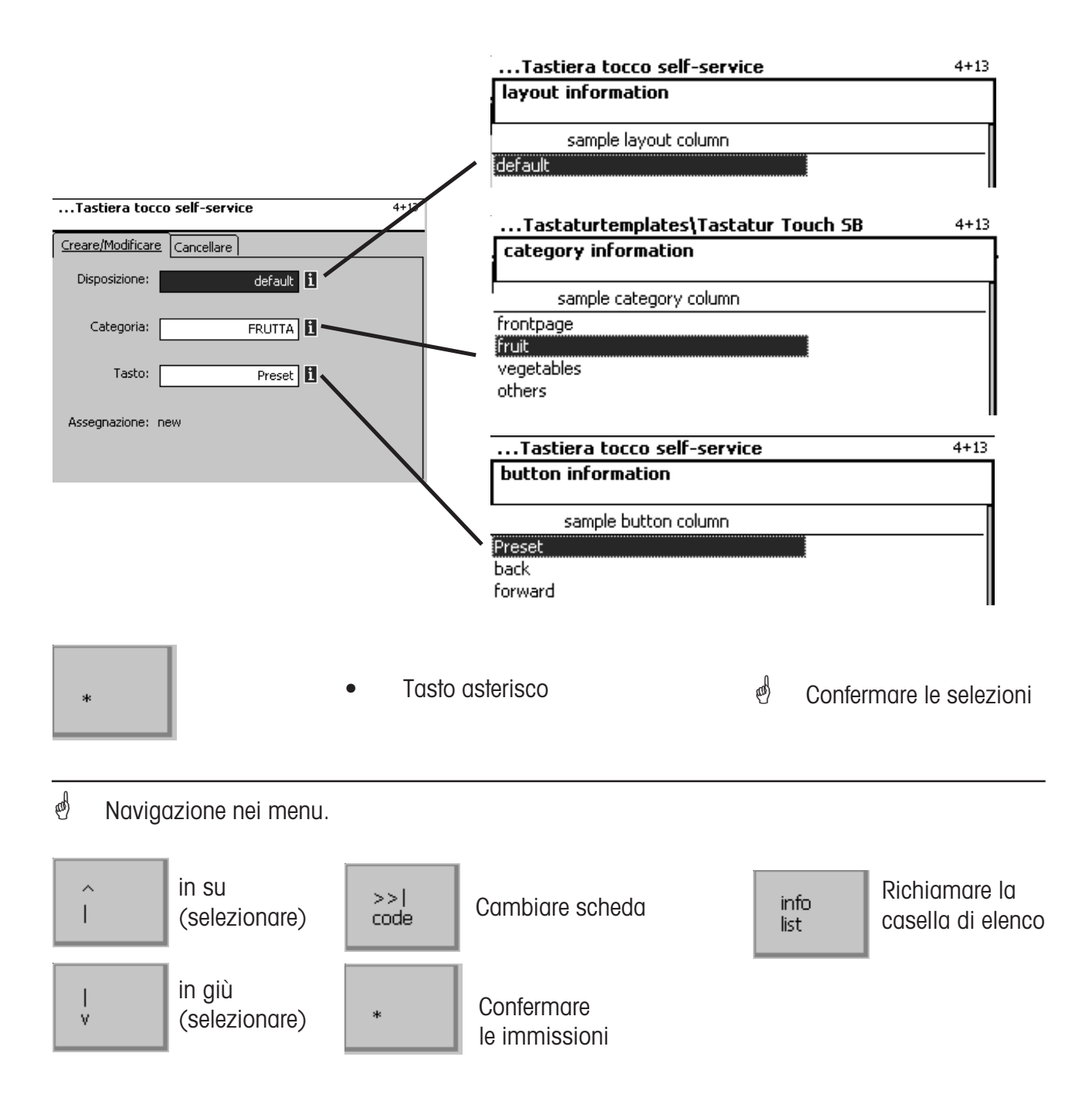

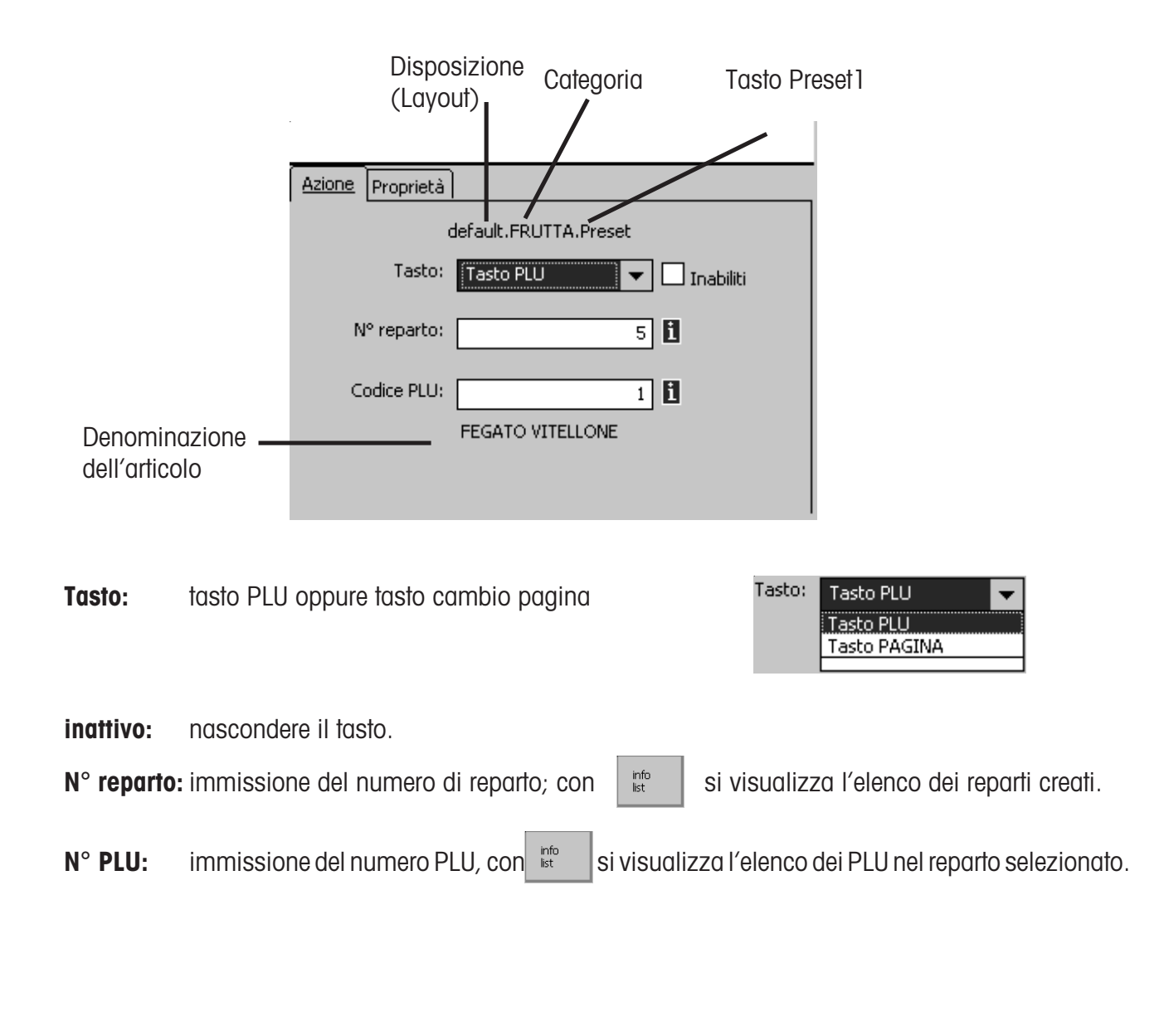

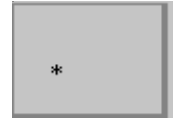

- 
- Tasto asterisco  **Tasto asterisco Tasto asterisco Tasto asterior assets** confermare le selezioni

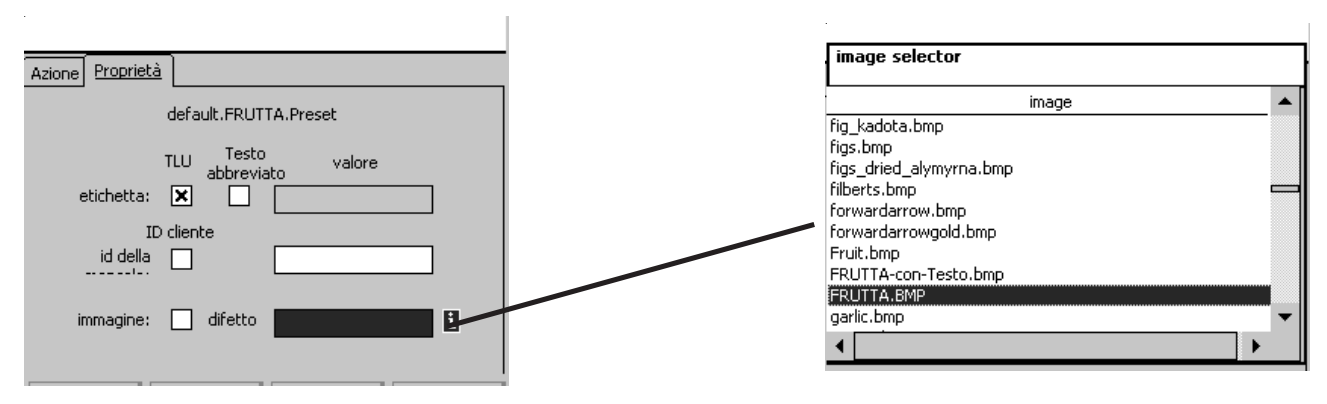

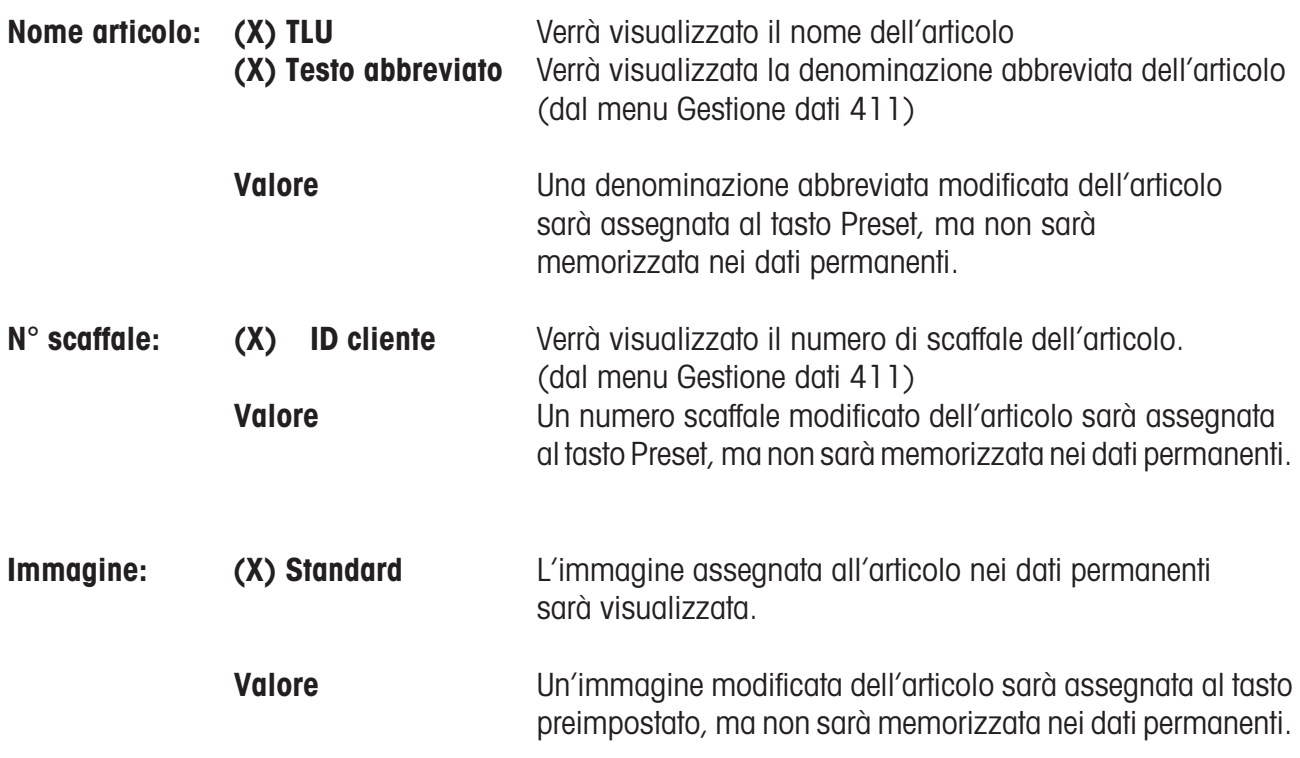

<sup>d</sup> B Quando questa casella è visualizzata , potete visualizzare le informazioni disponibili in

forma di elenco con il tasto  $\begin{vmatrix} \n\frac{1}{166} \\
\frac{1}{166} \\
\frac{1}{166} \\
\frac{1}{166} \\
\frac{1}{166} \\
\frac{1}{166} \\
\frac{1}{166} \\
\frac{1}{166} \\
\frac{1}{166} \\
\frac{1}{166} \\
\frac{1}{166} \\
\frac{1}{166} \\
\frac{1}{166} \\
\frac{1}{166} \\
\frac{1}{166} \\
\frac{1}{166} \\
\frac{1}{166} \\
\frac{1}{166} \\
\frac{$ 

### <span id="page-20-0"></span>**Modo "Non Sales" (- Rapporti)**

### **Totali parziali (51)**

#### **Accesso rapido con 51;**

In questa finestra potete selezionare vari rapporti di totali parziali. Questi saranno poi stampati sulla stampante interna:

### **Rapporto Vx/ bilancia; rapporto reparto; rapporto articoli e rapporto gruppi merceologici**

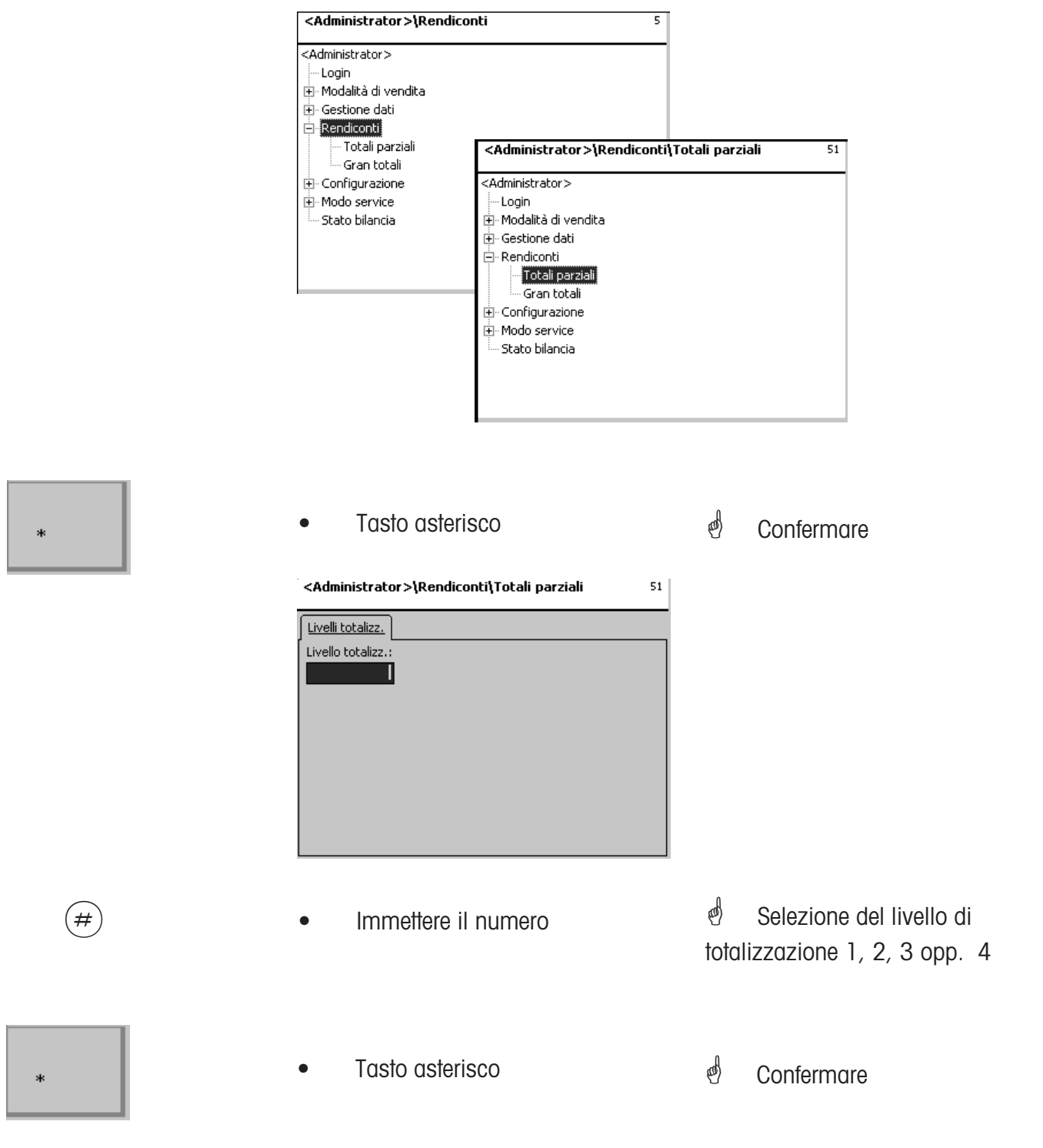

### <span id="page-21-0"></span>**Rapporto VX / bilancia**

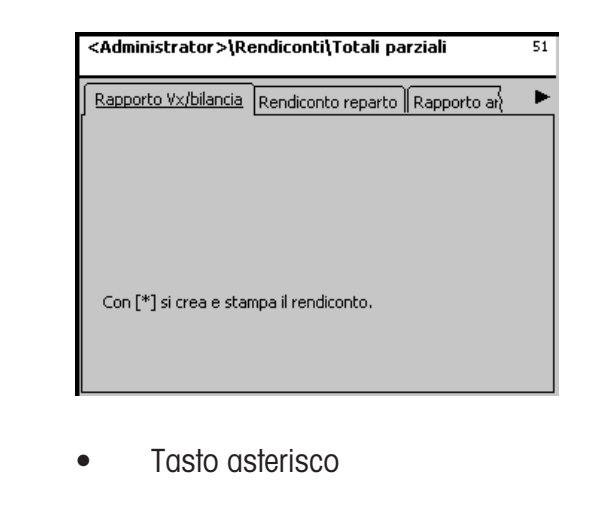

 Confermare; il **Rapporto VX / bilancia** verrà stampato.

### **Rapporto (rendiconto) reparto**

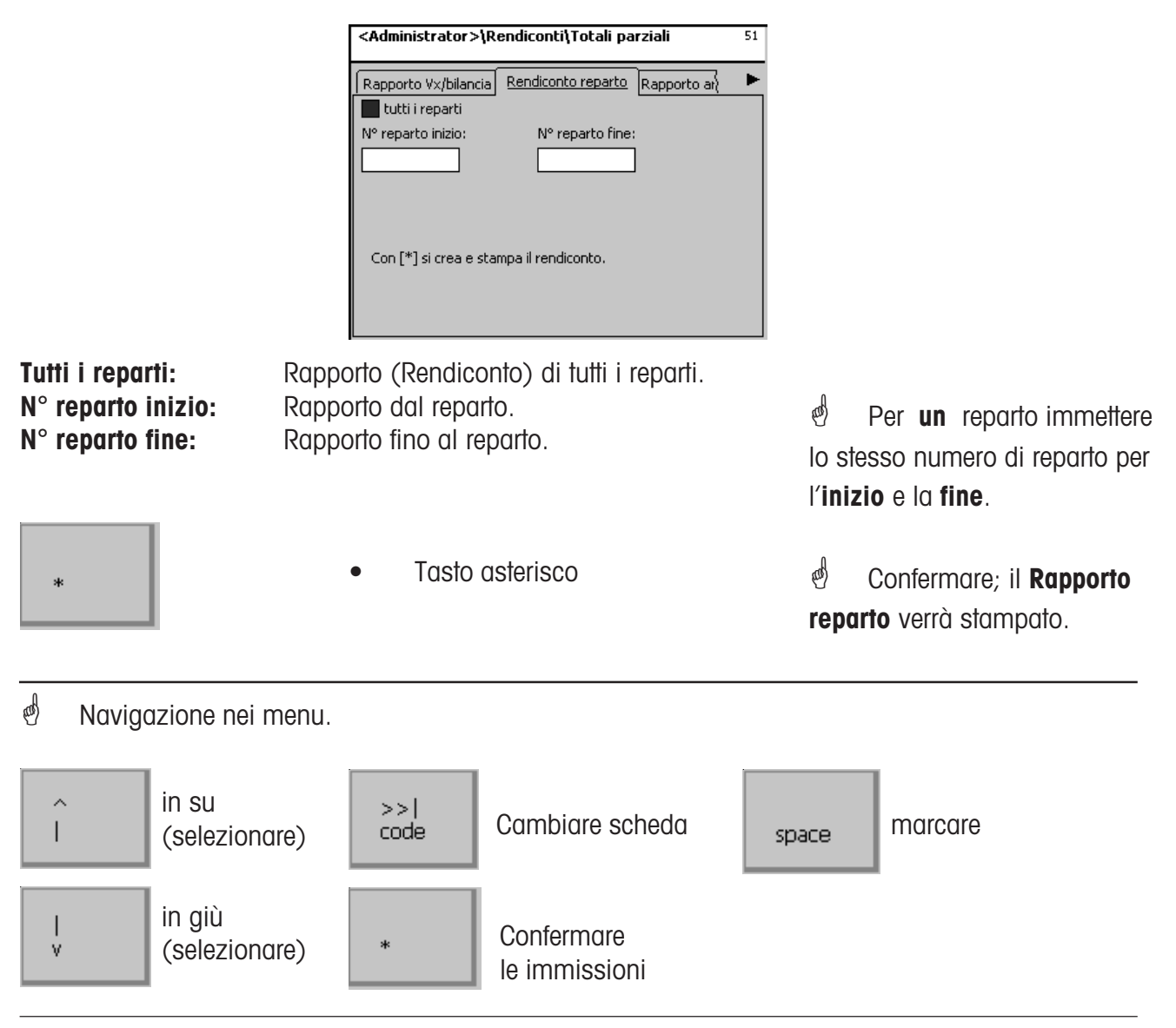

### <span id="page-22-0"></span>**Rapporto articoli**

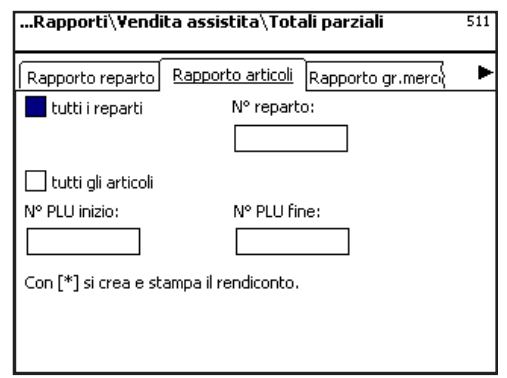

**tutti i reparti:** totale (fatturato) dell'articolo da **tutti** i reparti. **N° reparto:** totale (fatturato) dell'articolo da **un** reparto. **tutti gli articoli:** totale (fatturato) **di tutti** gli articoli. **N° PLU inizio:** rapporto dal PLU.

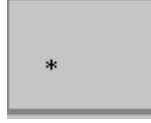

**N° PLU fine:** rapporto fino al PLU.

• Tasto asterisco

<sup> $\oint$ </sup> Per **un** PLU immettere lo stesso numero di PLU per l'**inizio** e la **fine**.

 Confermare; il **Rapporto articoli** verrò stampato.

### **Rapporto gruppi merceologici**

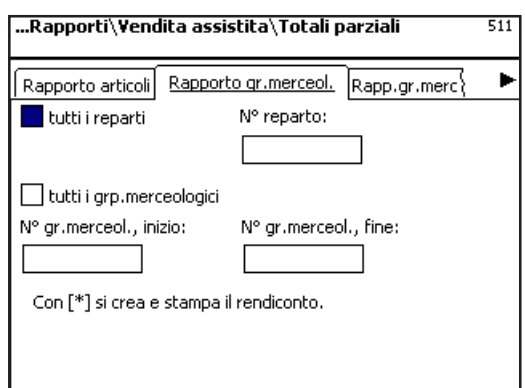

**tutti i reparti:** totale del gruppo merceologico di **tutti** i reparti. **N° reparto:** totale del gruppo merceologico di **un** reparto. **tutti i grp. merceol.:** totale **di tutti** i gruppi merceologici. **N° gr.merceol.,inizio:** rapporto dal gruppo merceologico. rapporto fino al gruppo merceologico.

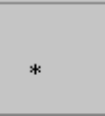

• Tasto asterisco

 Per **un** gruppo merceologico immettere lo stesso numero di gruppo merceologico per l'**inizio** e la **fine**.

 Confermare; il **Rapporto gruppi merceologici** verrà stampato.

### <span id="page-23-0"></span>**Gran totali (52)**

#### **Accesso rapido con 52;**

In questa finestra potete selezionare vari rapporti di gran totali. Questi saranno poi stampati sulla stampante interna:

**Rapporto Vx/bilancia; Rapporto reparto; Rapporto articoli e Rapporto gruppi merceologici**

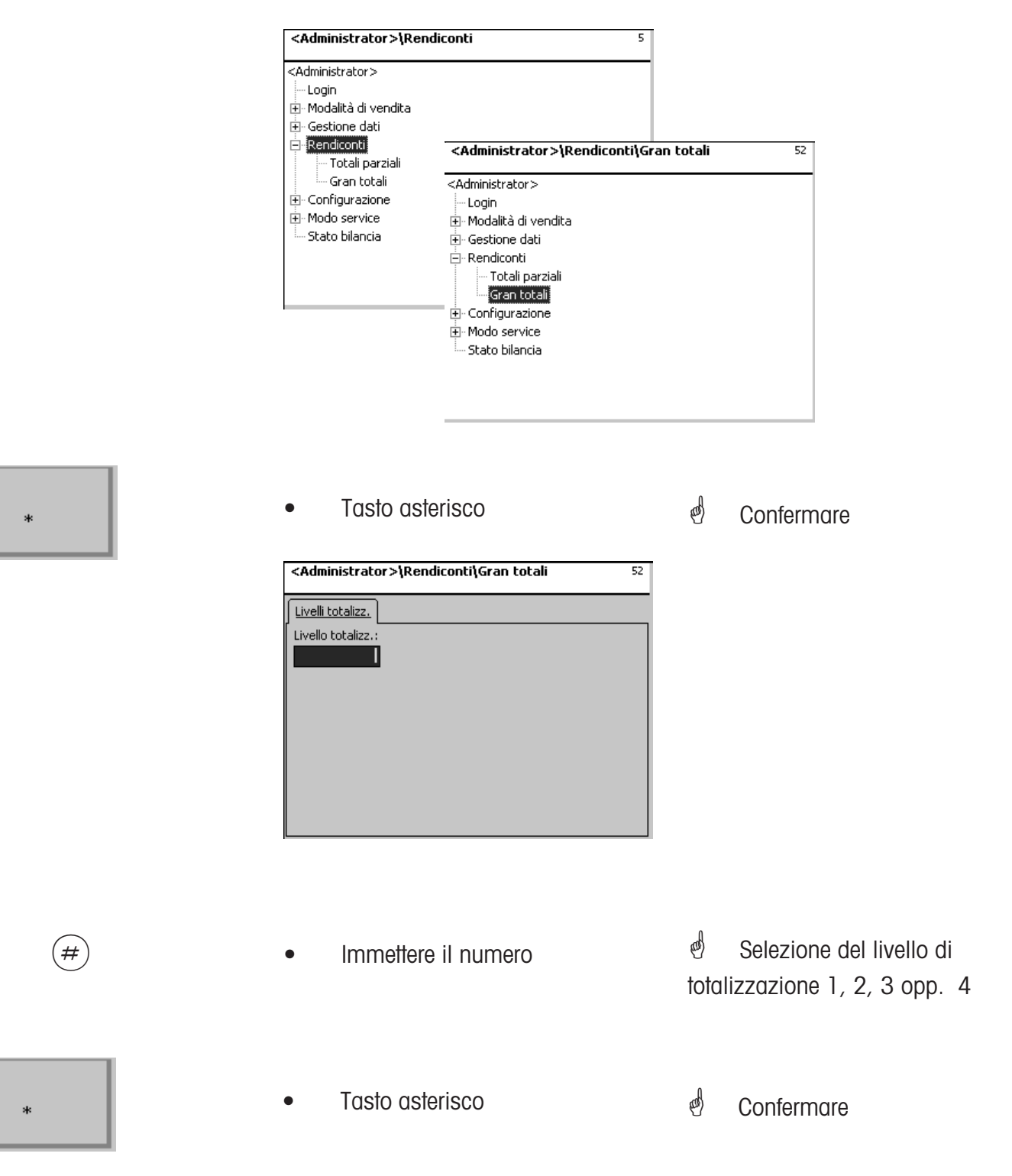

### <span id="page-24-0"></span>**Rapporto VX / bilancia**

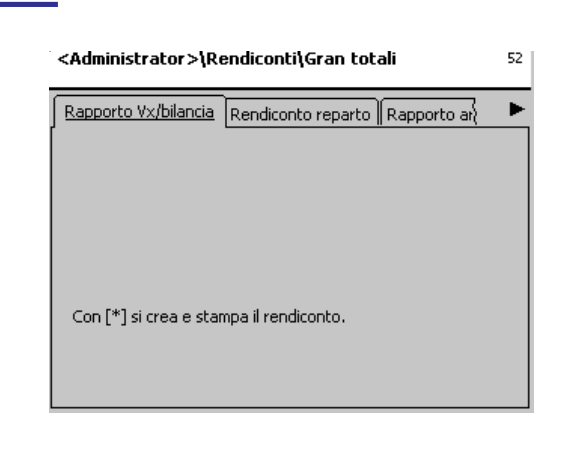

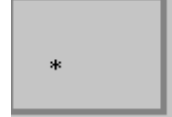

• Tasto asterisco

 Confermare; il **Rapporto VX / bilancia** sarà stampato.

### **Rapporto reparto**

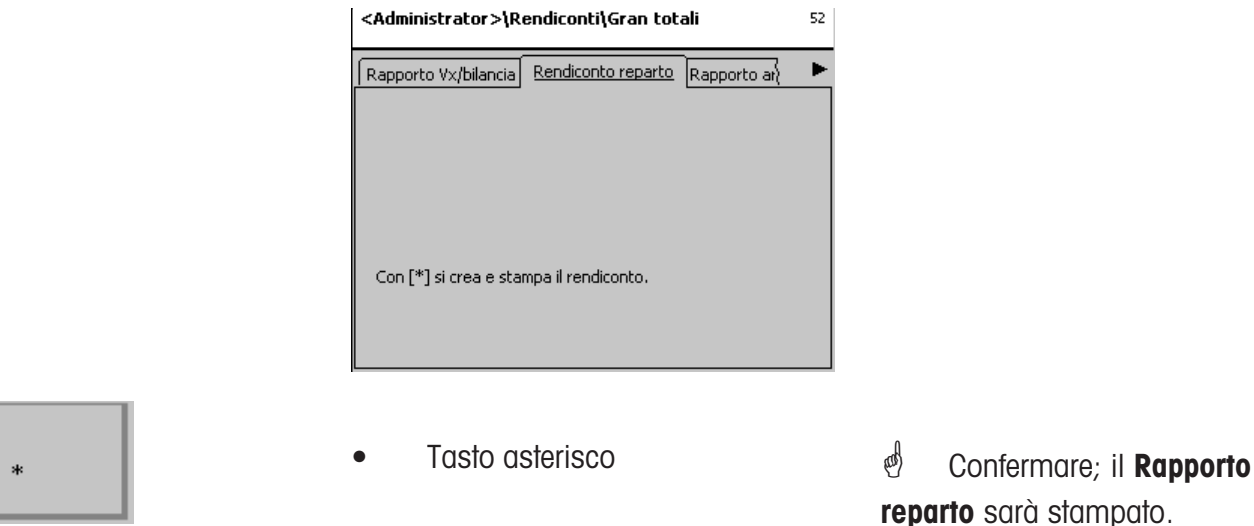

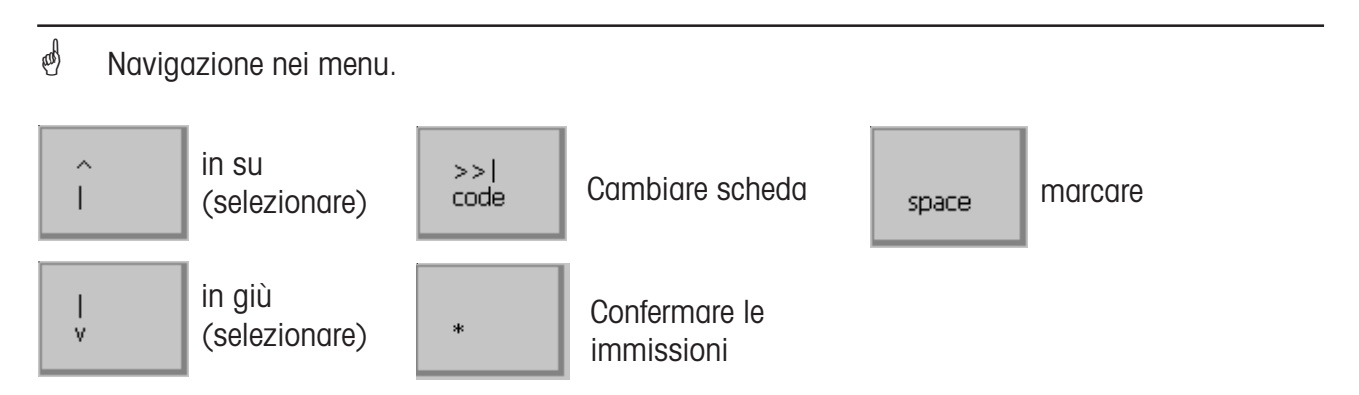

### <span id="page-25-0"></span>**Rapporto articoli**

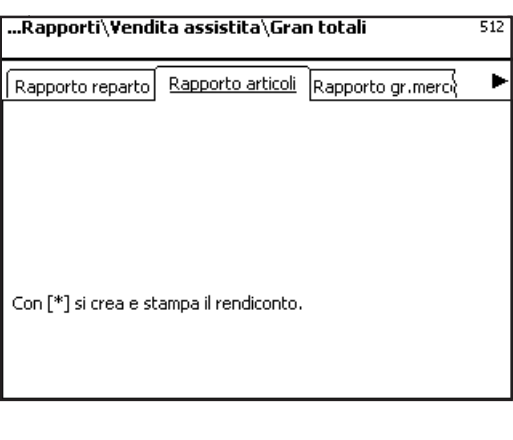

 $\mathbf{A}$ 

• Tasto asterisco Confermare; il **Rapporto articoli** verrà stampato.

### **Rapporto gruppi merceologici**

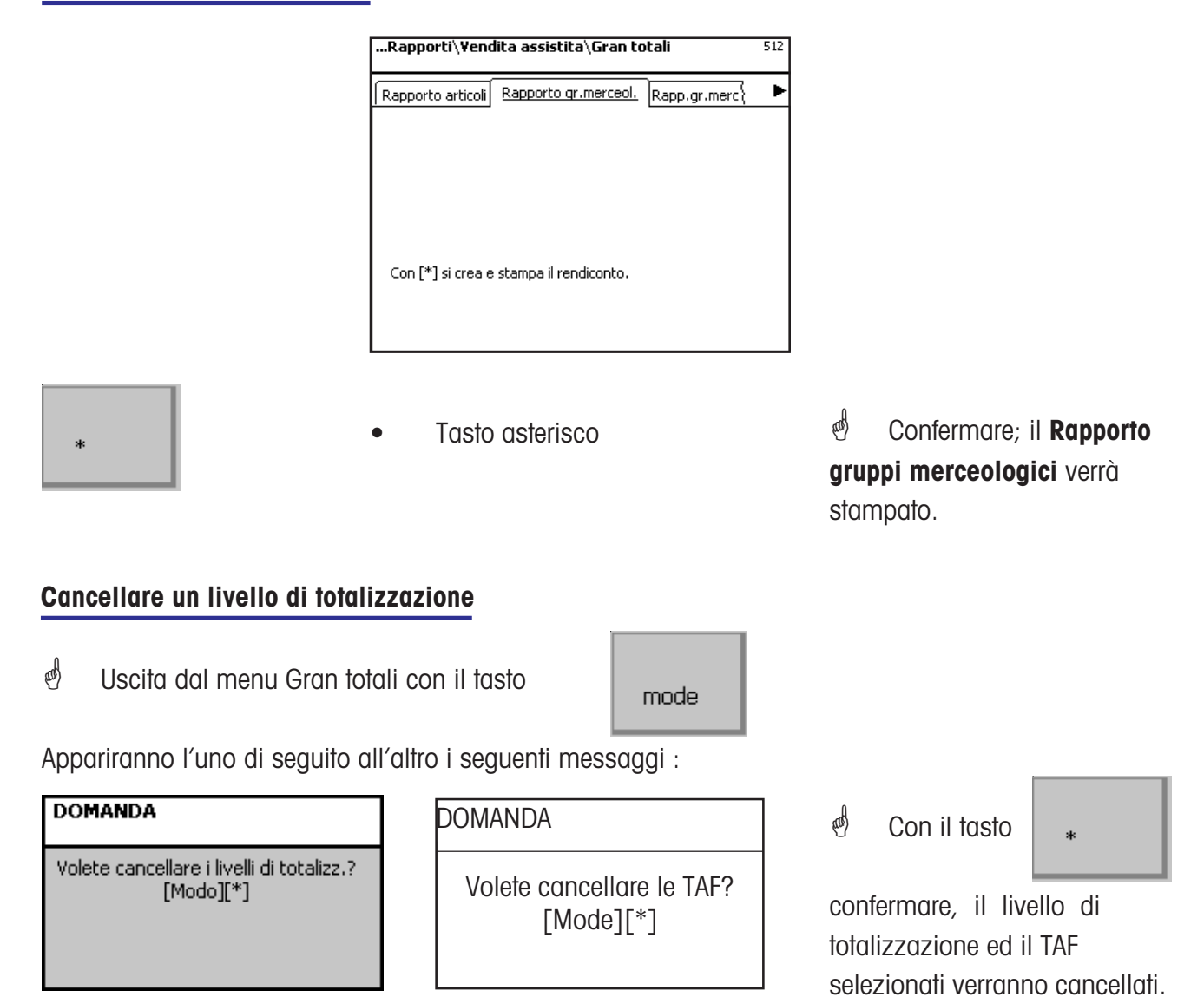

### <span id="page-26-0"></span>**Modo "Non Sales" (- Configurazione)**

### **Configurazione disposizione (layout) self-service (824)**

#### **Accesso rapido con 824;**

In questa finestra potete selezionare una disposizione esistente dello schermo tattile .

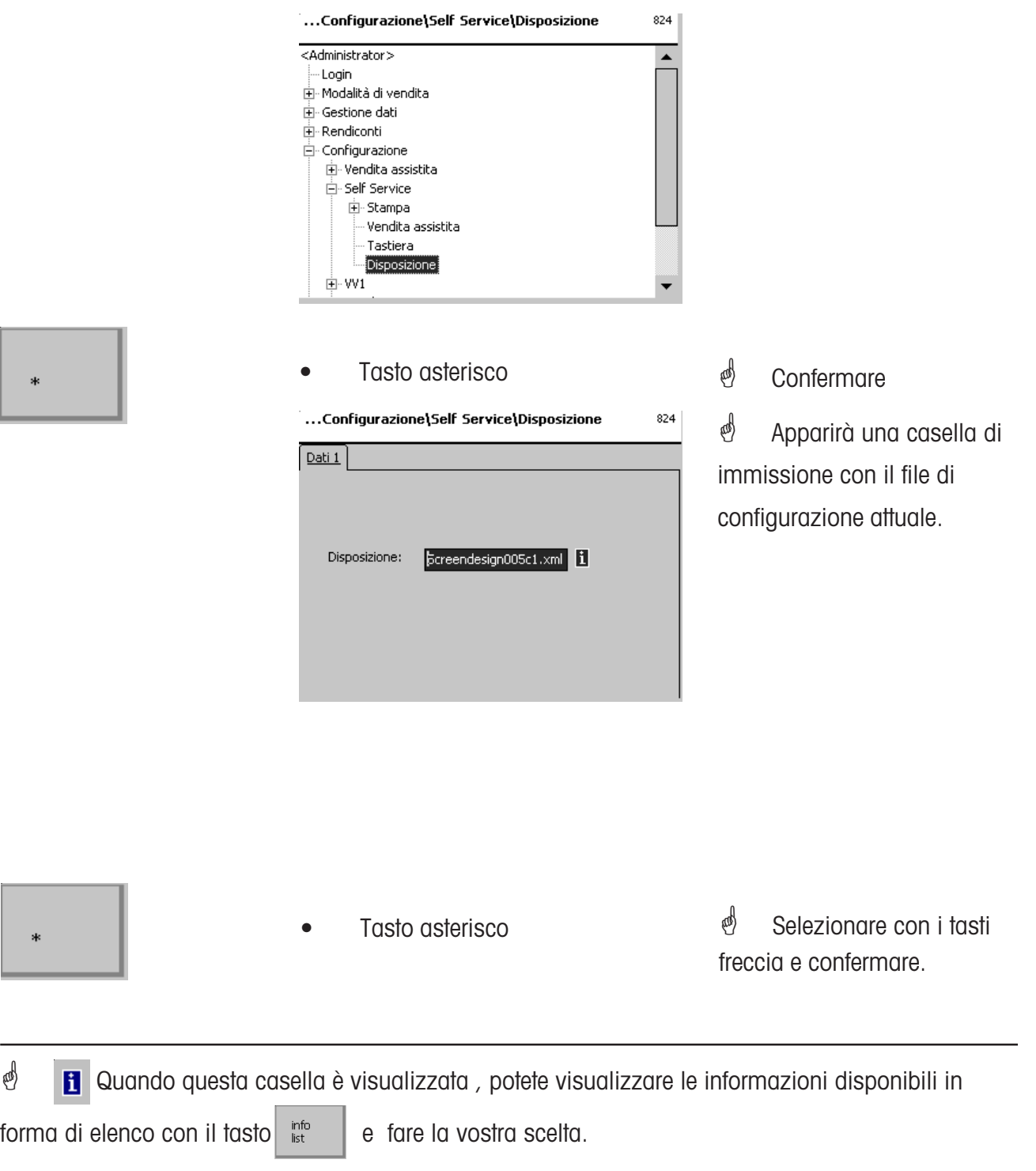

**Per un buon futuro del vostro prodotto METTLER TOLEDO : il Servizio Tecnico Assistenza Clienti della METTLER TOLEDO vi assicura per anni qualità, precisione della misura e conservazione del valore dei prodotti METTLER TOLEDO. Per favore richiedete la documentazione precisa sulla nostra interessante offerta per il Service. Tante grazie.**

> Con riserva di modifiche tecniche e di modifiche nella fornitura degli accessori.

Indirizzo **Mettler - Toledo (Albstadt) GmbH D-72458 Albstadt** Telefono **0 74 31 / 14-0** Telefax **0 74 31 / 14-380** Internet: **http://www.mt.com**

Stampato su carta prodotta al 100 % senza cloro. Per amore del nostro ambiente.

© Mettler-Toledo (Albstadt) GmbH 2010 Stampato in Germania 0710/9.01

**Internet http://www.mt.com**

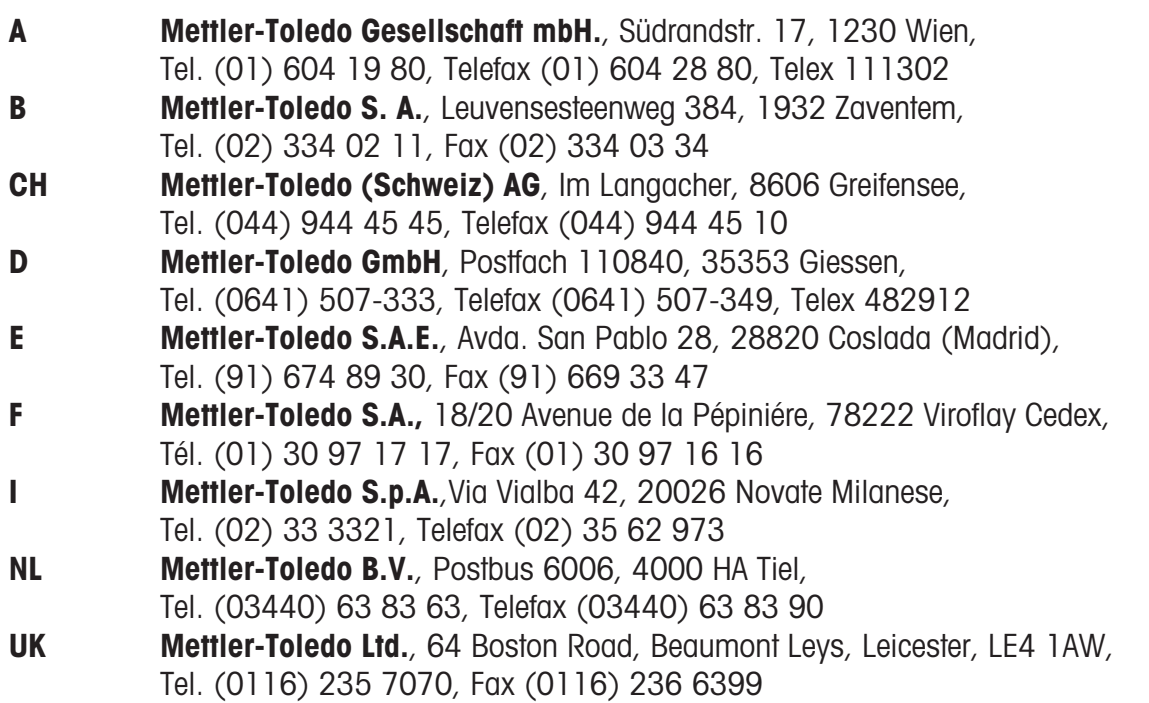